# 在SPA100系列電話介面卡上配置使用者帳戶設定

# 目標 Ī

管理員級帳戶和使用者級帳戶是SPA100系列電話介面卡可用的兩個使用者帳戶。使用者清單 頁用於管理這兩個帳戶。這兩個帳戶的設計方式使得並非每個使用者都能訪問裝置的所有功能 。因此,使用者級帳戶有權修改有限的功能集,而管理員級帳戶有權配置裝置的所有功能。

本文的目的是解釋如何在SPA100系列電話介面卡上配置兩個使用者帳戶設定。

# 適用裝置

·SPA100系列電話介面卡

## 軟體版本

·v1.1.0

## 配置使用者帳戶 Ī

#### 管理員級別的帳戶

 步驟1.登入到Web配置實用程式,然後選擇Administration > Management > User List。將開 啟使用者清單頁:

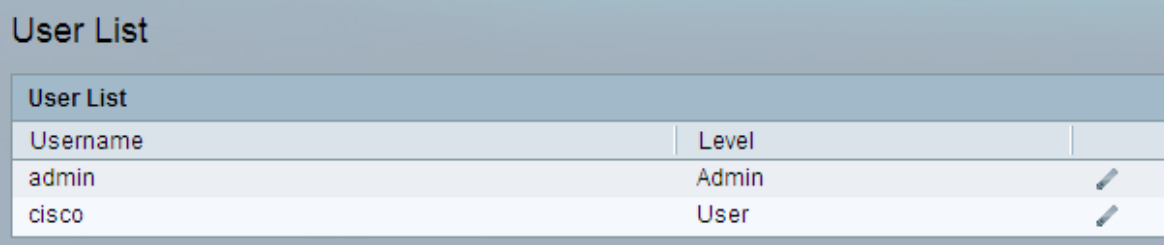

步驟2.在User List表中,按一下鉛筆圖示以更新Admin帳戶。將開啟使用者帳戶頁面。

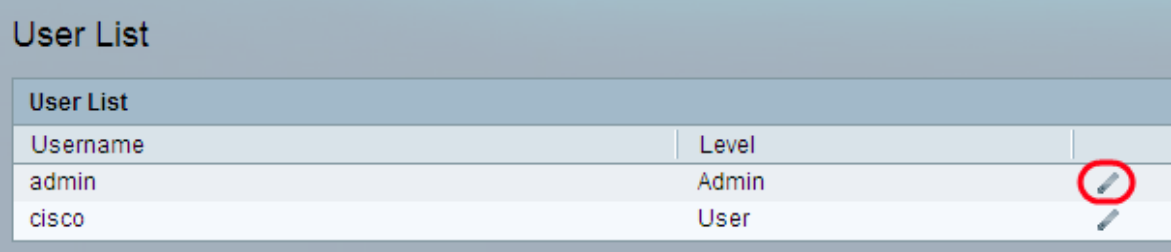

步驟3.(可選)已為帳戶定義使用者名稱。如果要在使用者名稱欄位中更改現有使用者名稱 ,請輸入使用者名稱。

步驟4.在Old Password欄位中輸入現有的密碼。預設管理員密碼為admin。

步驟5.在「新密碼」欄位中輸入要用於此帳戶的所需密碼。建議不再使用舊密碼。範圍最多為 32個字元。

步驟6.再次重新輸入新密碼,以驗證該密碼是否與「Confirm New Password」字段中的匹配

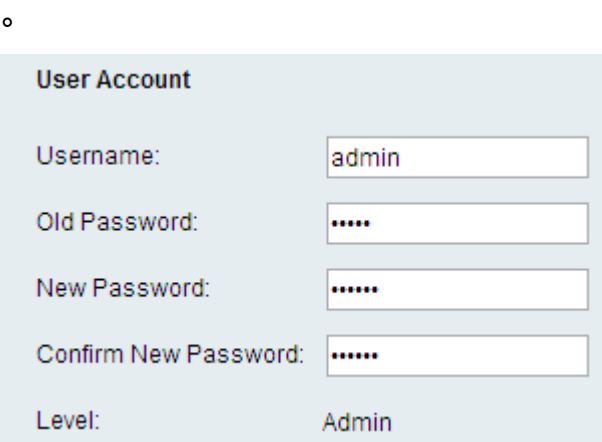

註:帳戶級由帳戶型別預先確定。

步驟7.按一下Submit以儲存設定,或按一下Cancel以中止。

### 使用者級帳戶

步驟1.在「使用者清單」(User List)表格中,點選鉛筆圖示更新使用者帳戶。將開啟「使用者 帳戶」頁。

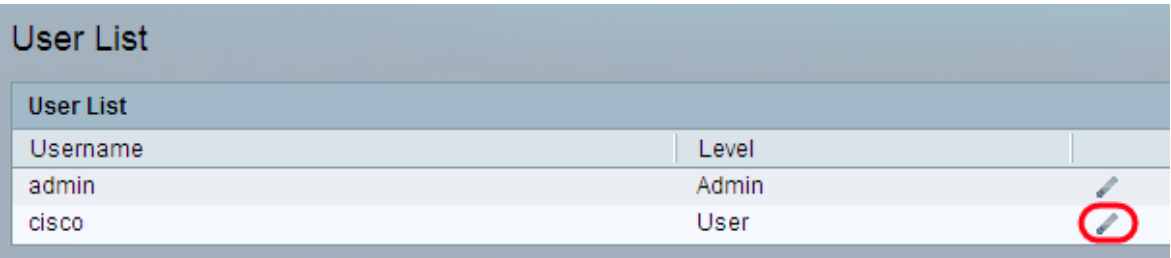

步驟2.(可選)已為帳戶定義使用者名稱。如果要在使用者名稱欄位中更改現有使用者名稱 ,請輸入使用者名稱。

步驟3.在New Password欄位中輸入要用於此帳戶的所需密碼。建議不再使用舊密碼。範圍最 多為32個字元。

步驟4.再次重新輸入新密碼,以確認密碼是否與確認新密碼欄位匹配。

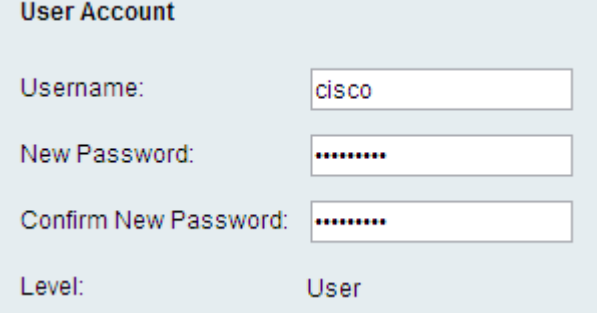

附註:根據帳戶型別預先確定帳戶的級別。

步驟5.按一下Submit以儲存設定,或按一下Cancel以中止。